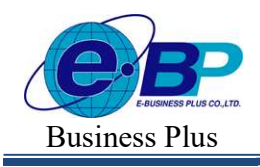

#### ำเทที่ 36 การคำนวณผลบันทึกเวลา

## วัตถุประสงค์

้ เพื่อให้ผู้ใช้งานสามารถสั่งให้โปรแกรมนำข้อมูลบันทึกเวลาของพนักงานไปคำนวณผลบันทึกเวลาตามข้อตกลงเงินเพิ่ม ี่ เงินหักที่กำหนดไว้ในแต่ละกะทำงานได้

## \*\* ขั้นตอนการทำงาน

 $\blacktriangleright$  ประกาศกะพนักงานตามเงื่อนไขของกิจการ โดยสามารถดุรายละเอียดได้ใน บทที่ 23-30

- $\blacktriangleright$  อ่านแฟ้มบันทึกเวลาจากเครื่องรูดบัตร โดยสามารถดูรายละเอียดได้ใน บทที่ 32
	- $\blacktriangleright$  โอนเวลาที่บันทึกเข้ากะ โดยสามารถดูรายละเอียดได้ใน บทที่ 33
	- $\triangleright$  บันทึกการลาของพนักงาน (ถ้ามี) โดยสามารถดุรายละเอียดได้ใน บทที่ 34
	- $\triangleright$  บันทึกอนุมัติเงินเพิ่มต่างๆ (ถ้ามี) โดยสามารถดูรายละเอียดได้ใน บทที่ 35
- $\triangleright$  การคำนวณผลบันทึกเวลา ตามรายละเอียดด้านล่าง

## การคํานวณผลบันทึกเวลา

หลังจากทำการบันทึกข้อมูลพื้นฐานของระบบ และข้อมูลประจำงวดของพนักงานครบถ้วนแล้ว เพื่อให้ได้ผลลัพธ์ เช่น ้จำนวนวันทำงาน, จำนวนการขาด ลา มาสาย, จำนวนค่าล่วงเวลาของพนักงาน ฯลฯ ที่จะโอนเข้าสู่ระบบเงินเดือน ท่านจะต้องทำ ึการสั่งให้โปรแกรมนำข้อมลบันทึกเวลาของพนักงานไปคำนวณผลบันทึกเวลาตามข้อตกลงเงินเพิ่มเงินหักที่กำหนดไว้ในแต่ละ ึกะทำงาน โดยมีขั้นตอนดังนี้

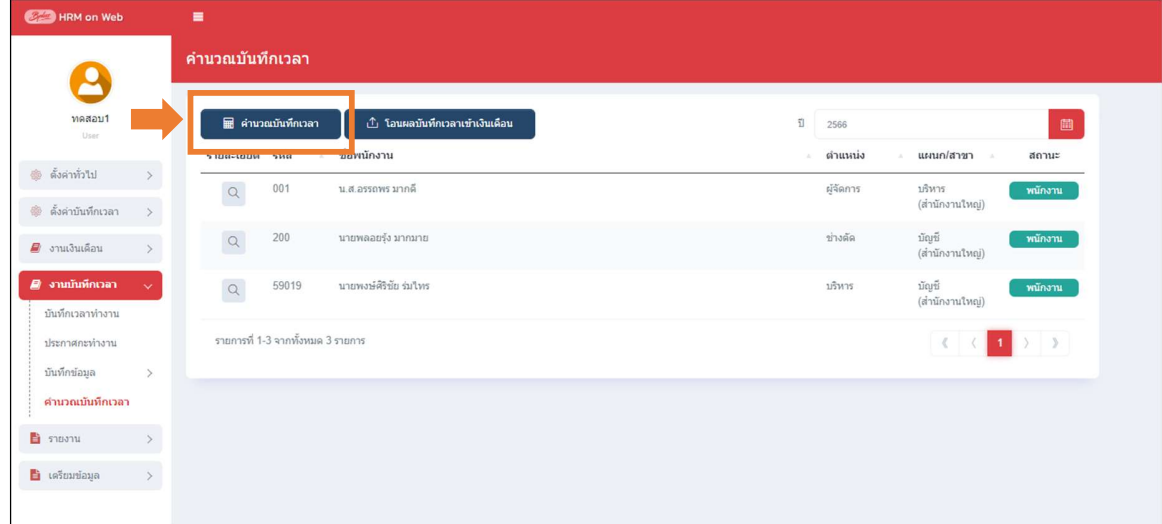

 $\triangleright$  หน้าจอ งานบันทึกเวลา  $\rightarrow$  เลือกเมนู คำนวณบันทึกเวลา  $\rightarrow$  เลือกเมนู คำนวณบันทึกเวลา

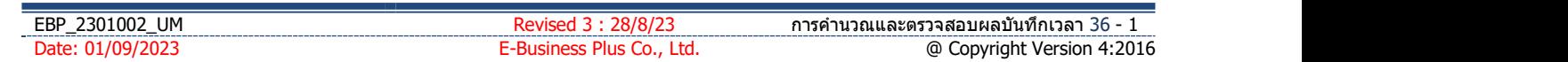

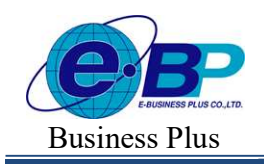

 $\triangleright$  โปรแกรมจะแสดงหน้าจอเลือกเพื่อคำนวณผลบันทึกเวลา  $\rightarrow$  เลือก วันที่ต้องการคำนวณ  $\rightarrow$  สามารถกรอง สาขา แผนก และ ตำแหน่งงาน  $\rightarrow$  เลือกพนักงาน ที่ต้องการคำนวณ โดยทำการตึ๊กเครื่องหมายถูก ด้านหน้าชื่อ  $\rightarrow$  แล้วทำ การคลิกไอคอน บันทึก

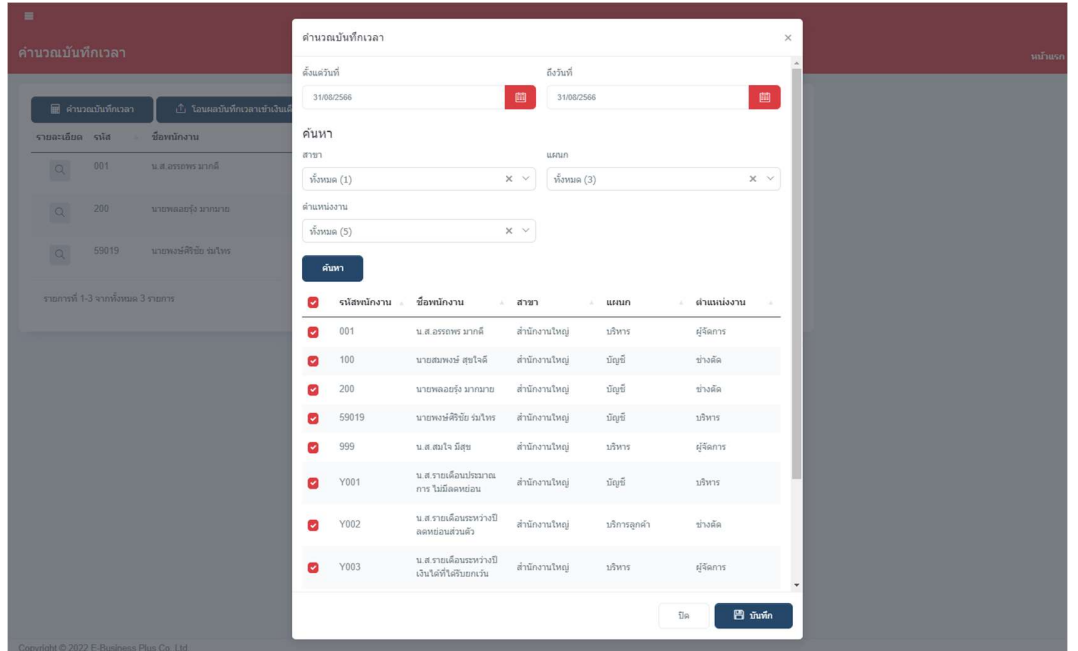

 $\blacktriangleright$  เมื่อคำนวณเรียบร้อยแล้ว จะแสดงหน้าจอแจ้ง คำนวณบันทึกเวลาสำเร็จ ดังนี้

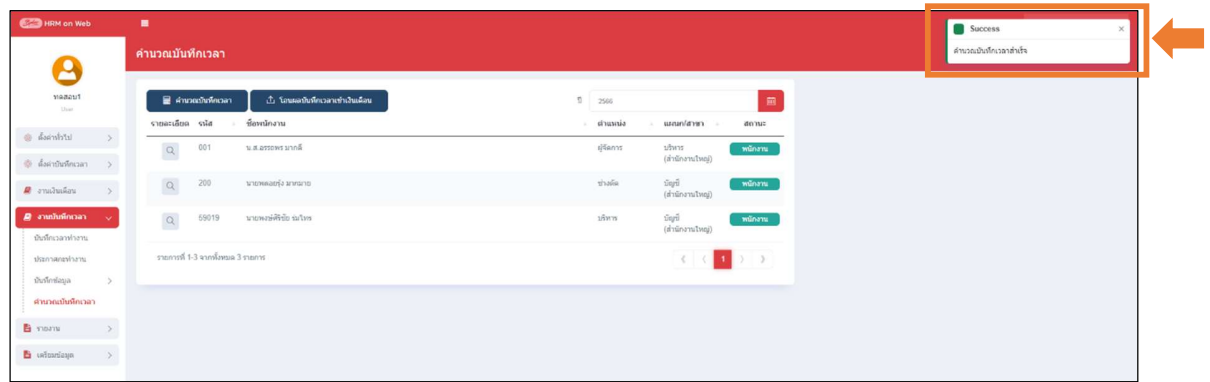

ิ หมายเหตุ การคำนวณผลบันทึกเวลา สามารถทำซ้ำกี่ครั้งก็ได้

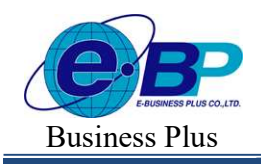

#### \*\* การตรวจสอบข้อมูลคำนวณ

หากมีการคำนวณเรียบร้อยแล้ว ต้องการจะตรวจสอบข้อมูลที่คำนวณไว้ สามารถดำเนินการได้ตามขั้นตอน ดังนี้

 $\triangleright$  หน้าจอ งานบันทึกเวลา  $\rightarrow$  เลือกเมนู คำนวณบันทึกเวลา  $\rightarrow$  เลือกไอคอน  $\boxed{\triangleleft}$  หน้าชื่อพนักงานที่ต้องการ ตรวจสอบ

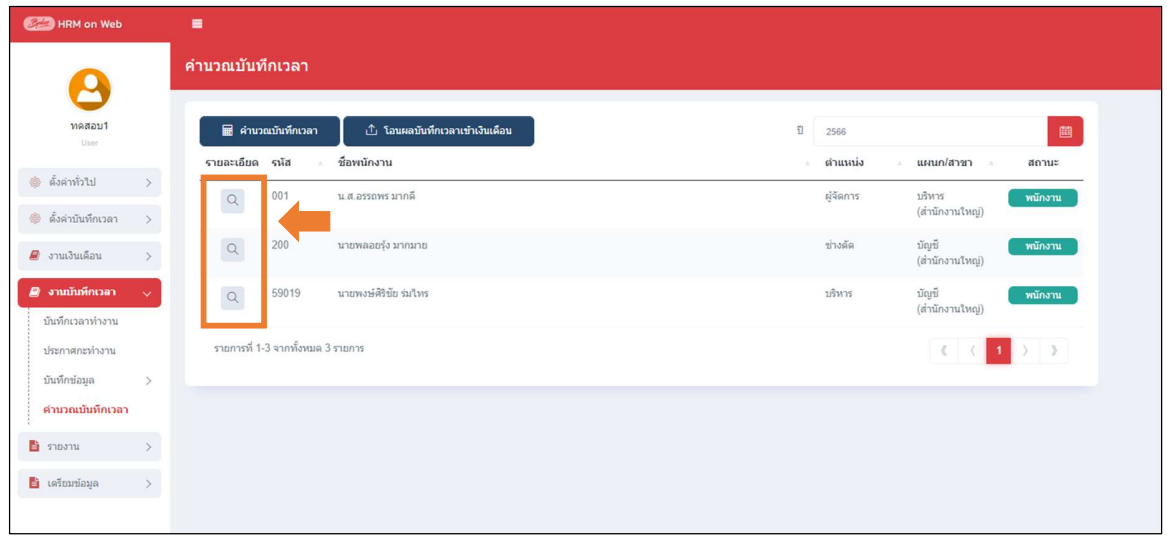

 $\blacktriangleright$  จะแสคงรายละเอียดของกะการทำงาน แต่ละวันที่กำนวณไว้  $\rightarrow$  คลิกไอคอน  $\boxed{\triangleleft}$  ด้านหน้าชื่อพนักงานที่ ตอ้งการตรวจสอบ

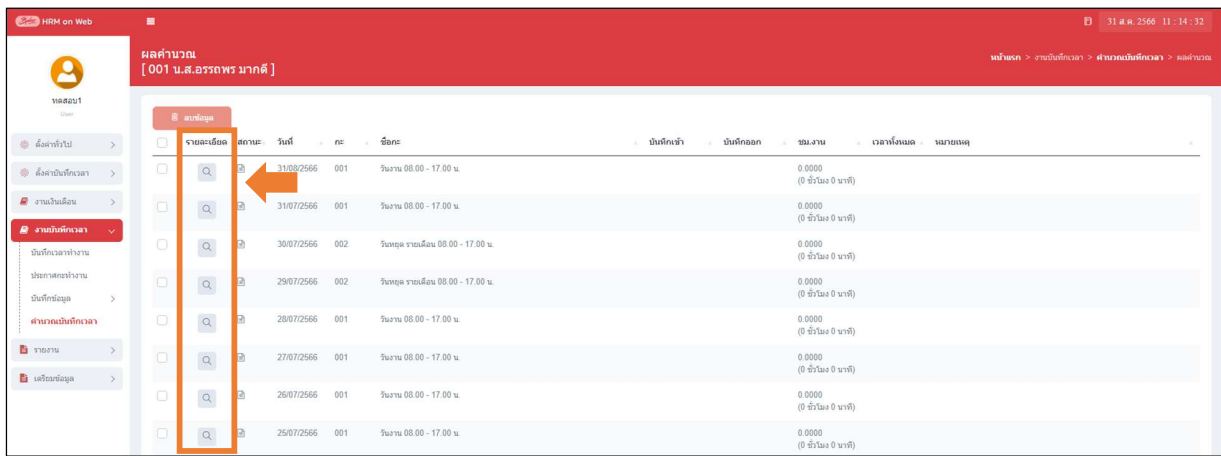

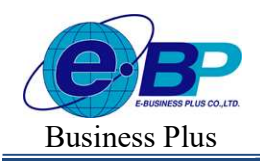

 $\blacktriangleright$  จะแสดงรายละเอียดผลลัพธ์ของวันที่กลิกดูรายการไว้ ตามหน้าจอ ดังนี้

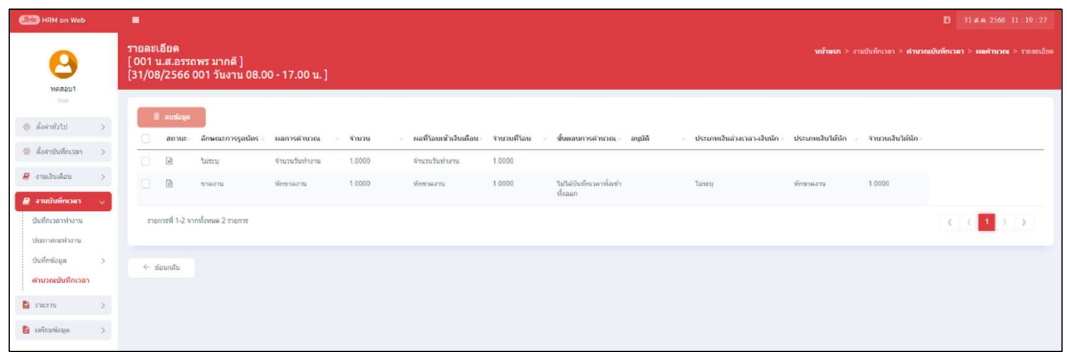

#### คําอธิบาย

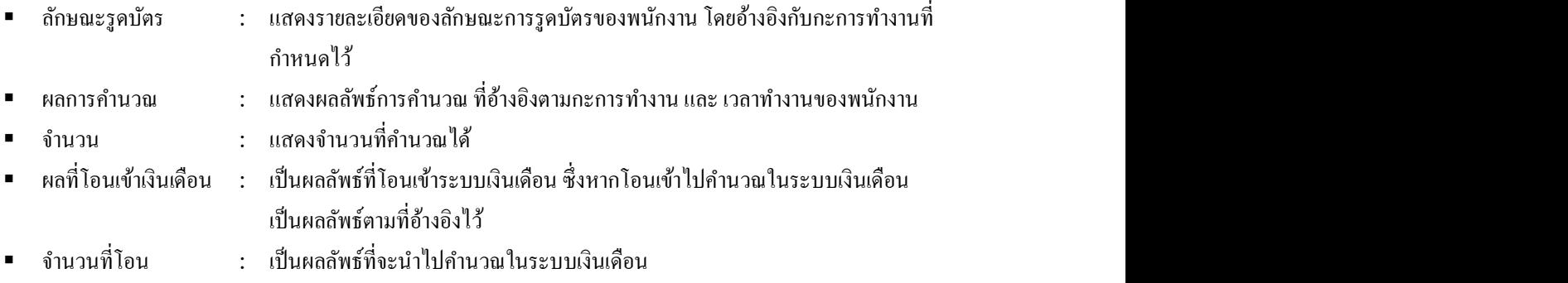

#### ◆ การลบข้อมูลคำนวณ

หากมีการคำนวณเรียบร้อยแล้ว ต้องการจะลบข้อมูลที่คำนวณไว้ สามารถดำเนินการได้ตามขั้นตอน ดังนี้

 $\triangleright$  หน้าจอ งานบันทึกเวลา  $\rightarrow$  เลือกเมนู คำนวณบันทึกเวลา  $\rightarrow$  เลือกไอคอน  $\boxed{\triangleleft}$  หน้าชื่อพนักงานที่ต้องการลบ

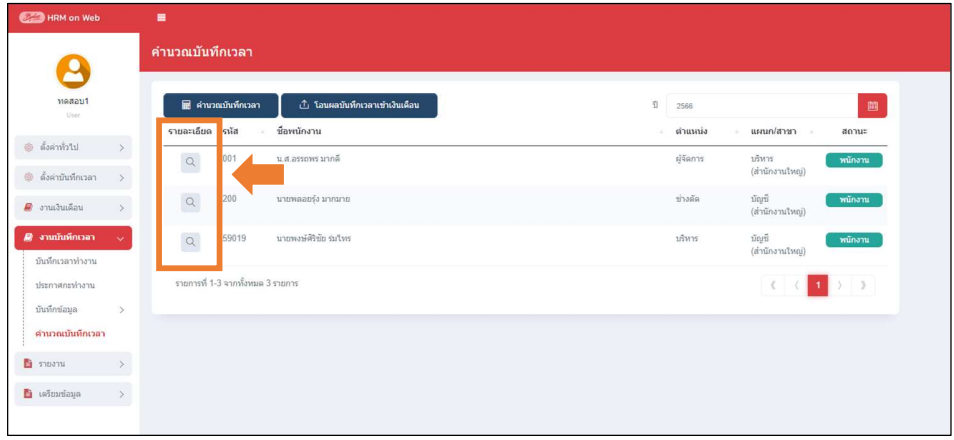

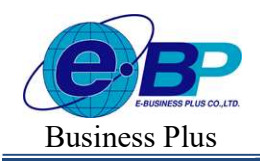

 $\blacktriangleright$  จะแสดงรายละเอียดการคำนวณในแต่ละวันของพนักงาน  $\rightarrow$  คึ๊กเครื่องหมายถูกหน้ารายการที่ต้องการลบ  $\rightarrow$ คลิกไอคอน ลบข้อมูล

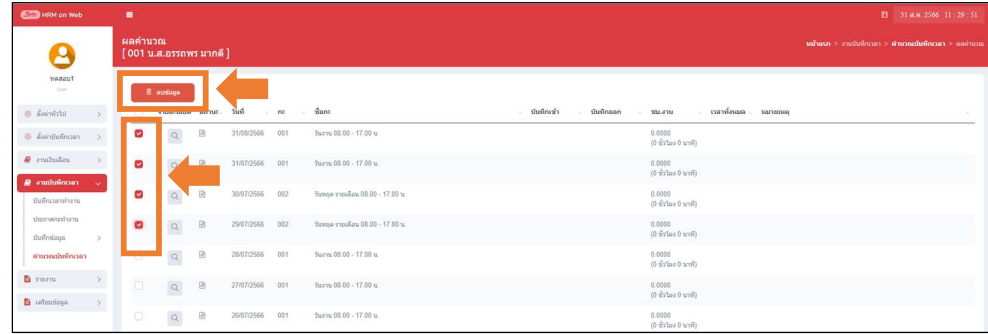

#### การเรียกรายงานตรวจสอบผลคํานวณ

หากมีการคำนวณผลบันทึกเวลาเรียบร้อยแล้ว ต้องการจะตรวจสอบผลคำนวณเงินเดือนเป็นรูปแบบรายงาน สามารถ ้ตรวจสอบได้ตามขั้นตอน ดังนี้

 $\triangleright$  หน้าจอ รายงาน  $\rightarrow$  เลือกเมนู รายงานบันทึกเวลา  $\rightarrow$  เลือกเมนู รายงานผลการคำนวณบันทึกเวลา

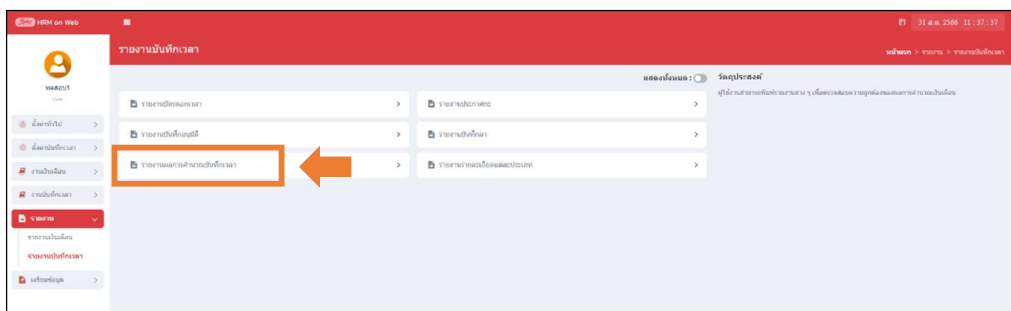

 $\blacktriangleright$  จะมีรายงานให้เลือก 3 ฉบับ ดังนี้

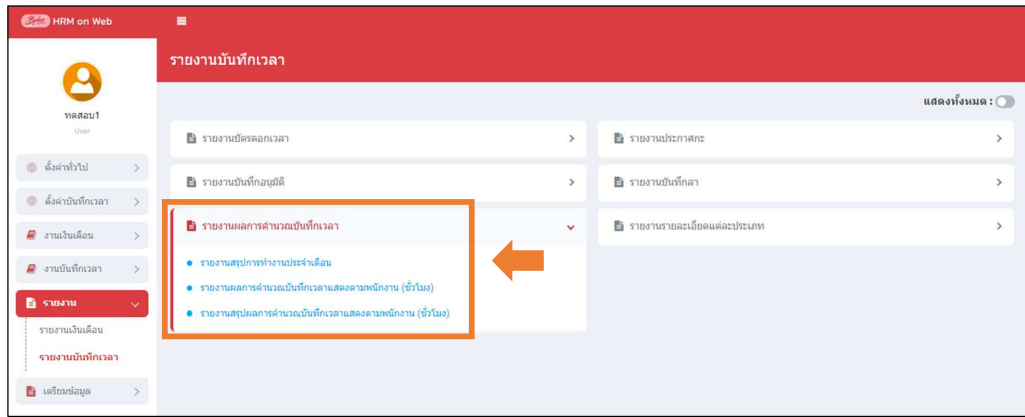

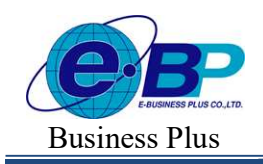

Bplus HRM On Web V2.0

- รายงานสรุปยอดการทาํงานประจาํ เดือน
	- $\blacktriangleright$  คลิกรายงาน จะแสดงหน้าจอ ดังนี้

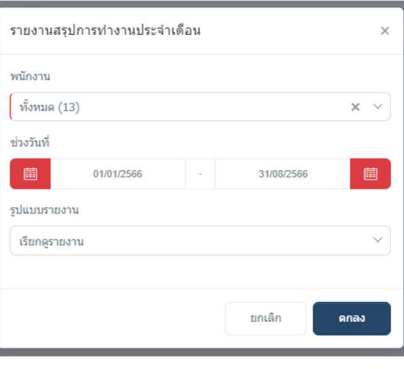

- พนกังาน : เลือก พนกังานทÉีตอ้งการถา้ตอ้งการทÊงหมด ให้เลือก ทั ั Êงหมด
- ช่วงวนั ทÉี : ระบุวนั ทÉตีอ้งการโดยสามารถระบุตามช่วงวนั ทÉีได้เช่น วนั ทีÉ01/08/25xx ถึง 31/05/25xx เป็นตน้
- รูปแบบรายงาน : สามารถเลือกไดว้่าตอ้งการให้รายงานแสดงรูปแบบใดโดยจะมีให้เลือกคือ PDF กับ Excel
- เมื่อเรียบร้อยแล้ว คลิกไอคอน ตกลง
- $\triangleright$  เมื่อเลือกรายงานเรียบร้อยแล้ว จะแสดงหน้าจอ ให้ทำการเลือก Path ที่จะเก็บข้อมูล Save เพื่อบันทึกรายงาน ในเครืÉองคอมพิวเตอร์

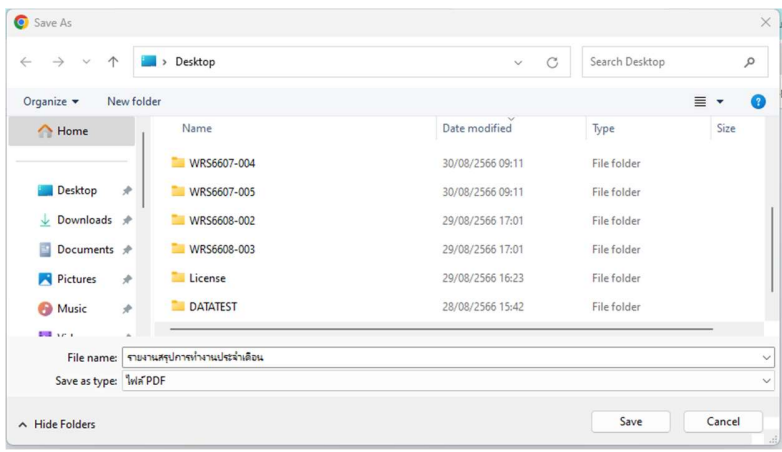

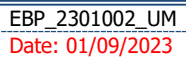

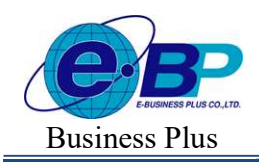

**User Manual** Project ID :  $2308001$ 

Bplus HRM On Web V2.0

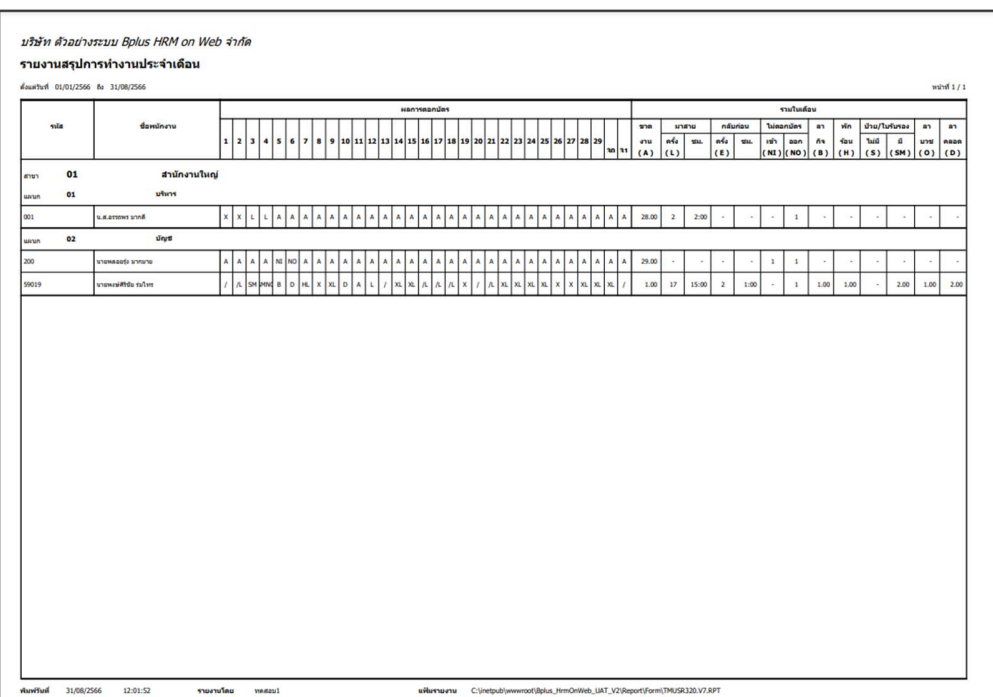

## $\triangleright$  เมื่อเปิดรายงาน จะแสดงรายละเอียด ดังนี้

<u>หมายเหตุ</u> : สำหรับรายงานอีก 2 ฉบับ สามารถเรียกรายงานตรวจสอบได้ตามขั้นตอนเดียวกัน